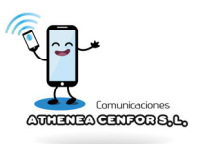

## **Configura el APN Cobertura Roja iOS**

Los pasos a seguir independientemente de los móviles son realmente sencillos y solo dependerá del sistema operativo de tu móvil. Por lo tanto, vamos a enseñarte a **configurar el APN de Athenea Cobertura Roja**  con los siguientes pasos, según sea el sistema operativo de tu equipo móvil.

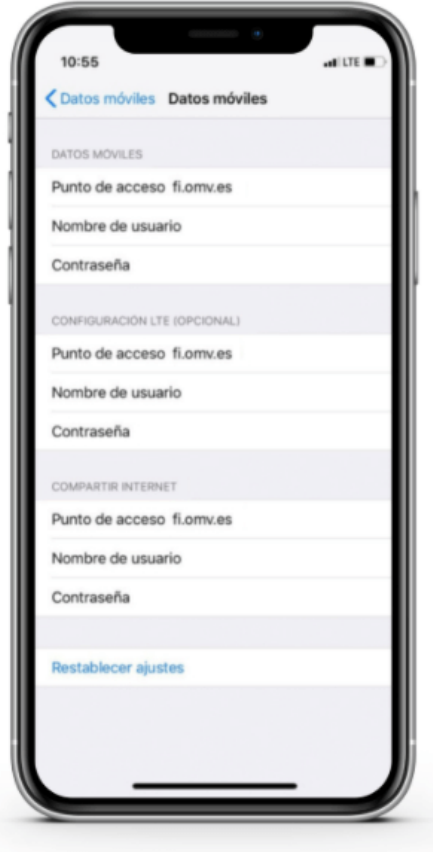

## **ACCEDEMOS AL APN**

- 1. Ir a **Ajustes**.
- 2. Selecciona **Datos móviles**
- 3. Accede a **Red de datos móviles**.
- 4. En **Punto de acceso**, escribimos **fi.omv.es** para:
	- **Datos Móviles**.
	- **Configuración LTE** (OPCIONAL).
	- **MMS**.
	- **Compartir Internet**.
- 5. **Salir y verificar funcionamiento, si todavía no funciona, apagar 5 minutos y encender**.